# **OPERATING INSTRUCTIONS**

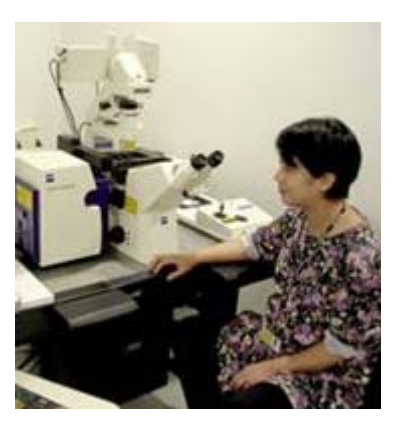

# **510 Meta inverted confocal**

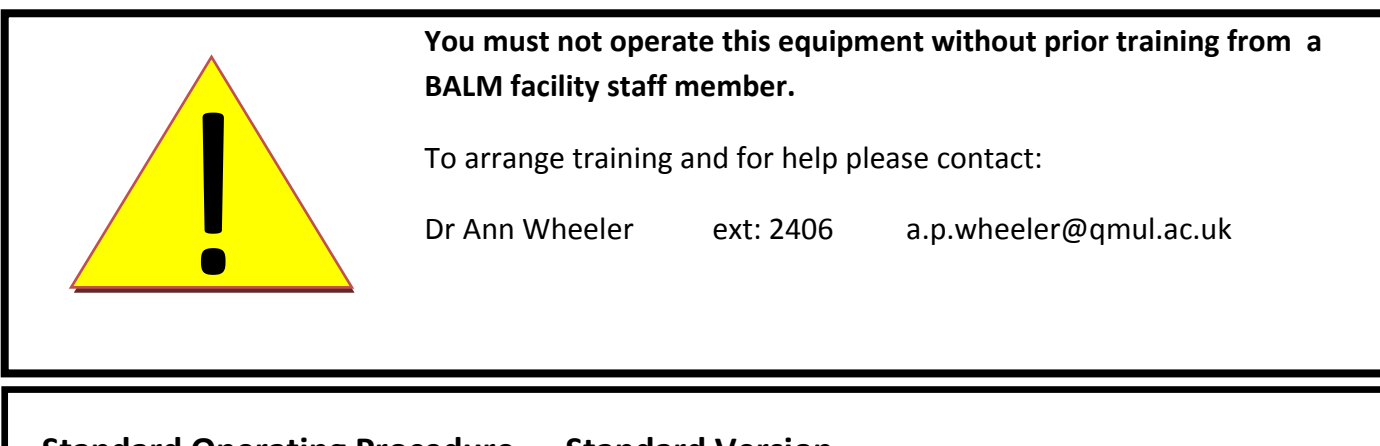

# **Standard Operating Procedure — Standard Version**

#### **How to turn the equipment on:**

- 1. Switch on the metal halide lamp
- 2. Switch on the Zeiss remote control
- 3. Switch on the computer and log in

#### **How to turn the equipment off:**

- 1. Switch off lasers and wait to cool
- 2. Switch off Zeiss remote control once lasers have cooled
- 3. Switch off computer
- 4. Switch off metal halide lamp

This microscope should be treated with respect and care at all times.

This Microscope can only be used by Masters by Research or PhD students, Postdocs and members of staff.

The microscope lenses must be cleaned after every usage and the equipment treated carefully at all times.

If you have any problems at all with the microscope, no matter how trivial they may seem please see Ann Wheeler immediately.

REMEMBER: You have 2GB of disk space on this microscope. Check before you start if you have room for your experiment. If not, delete your old data.

# **1. Find your sample**

1. Open the software by clicking the ZEN shortcut button

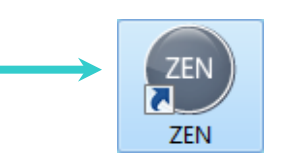

2. Choose Start System to start the confocal

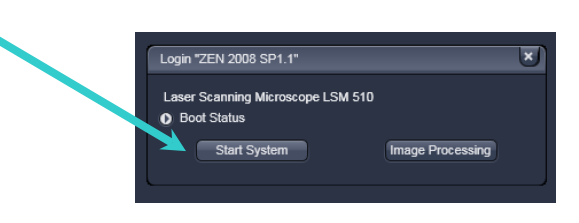

#### 3. Find your specimen by eye. To do this:

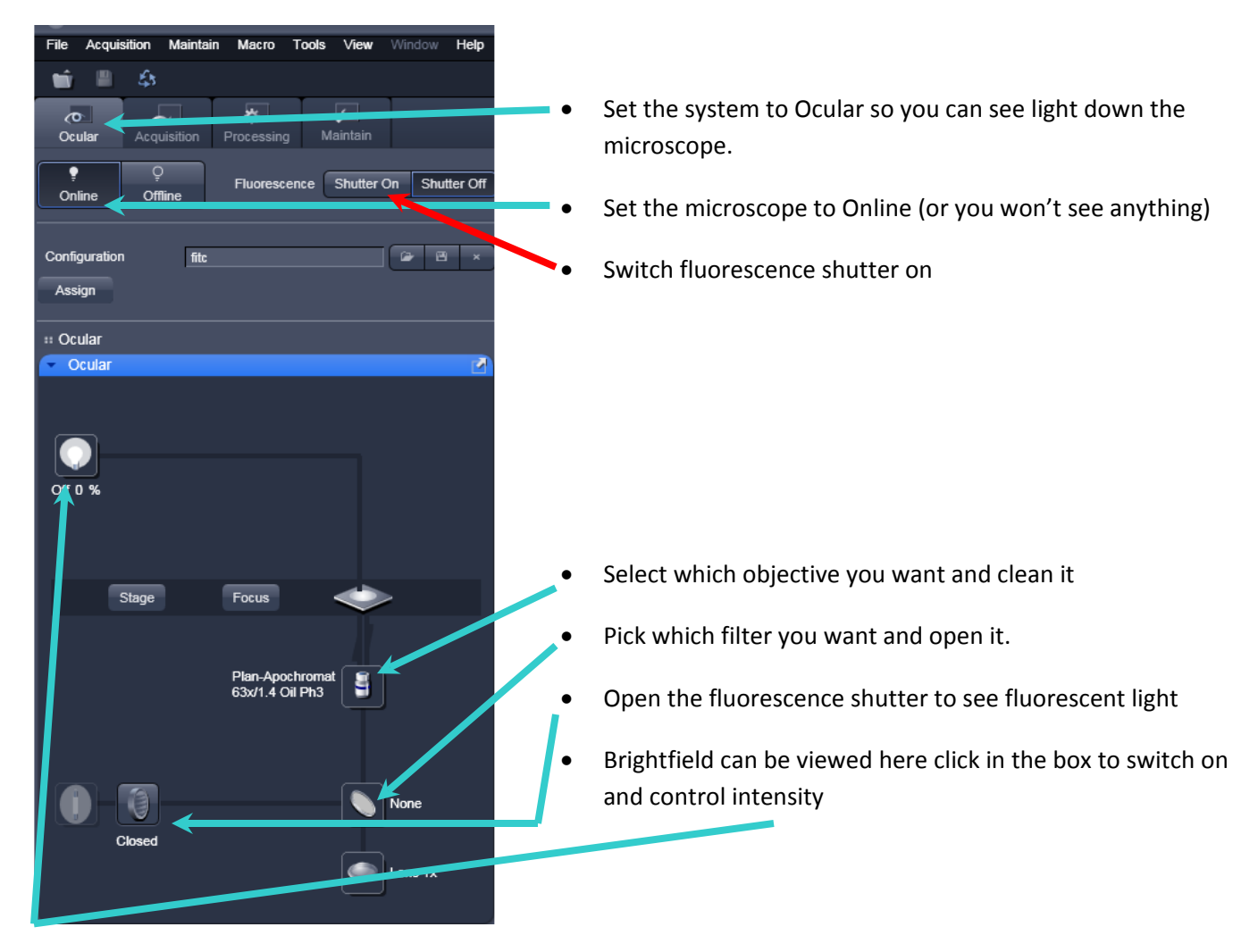

**ZEN 2009** 

Acquisition

■ 会

Configuration CFP/YFP-FRET

ᆔ

Acquisition

Ы

Auto Expo

Maintain Macro Tools

数

து

Live

 $V$ iew

⋤

Maintair

 $\overline{a}$ 

Continu

zen.

**File** 

Ocula

⊟ **New** 

**Z-Stack** me Serie<br>Time Serie **Bleaching** Tile Scan **Positions** Regions :: Setup Manager  $\bullet$  1 as **Et Imaging Setup** E Light Path :: Online Acquisition

 $+$  Focu  $\leq$  Stage

:: Multidimensional Acquisition i Information On Exp 图 Auto Save

#### **2. Set the microscope to Collect confocal images**

**I. Set the microscope into Acquisition mode. This sends light to the detectors.** 

BEWARE: DO NOT LOOK DOWN THE EYEPIECES ONCE YOU HAVE SET THE CONFOCAL TO ACQUISITION MODE.

If you want to collect a Z stack, do bleaching collect a time series etc select the appropriate box. Don't select any boxes if you just want a straightforward image.

'Zen works a little like a Japanese book. You work from top to bottom with the menus.'

**II. Select the imaging configuration you want from the dropdown menu saying configuration. Press the folder icon to show options**

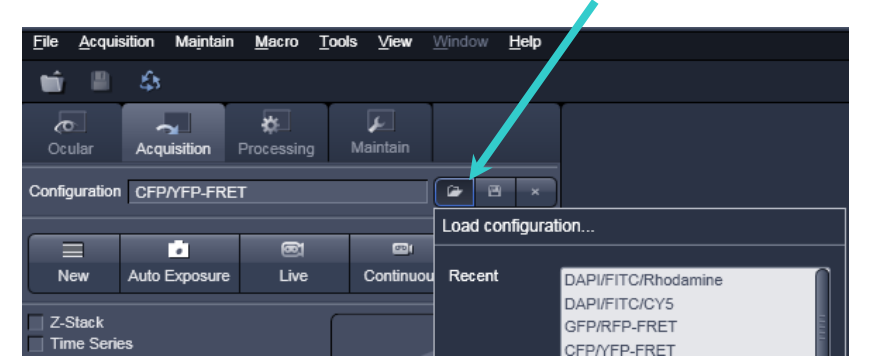

NB. If the configuration you want isn't here please see the BALM staff and we will set one up for you.

#### **III. Turn on the lasers required for the configuration (the config menu will ask you).**

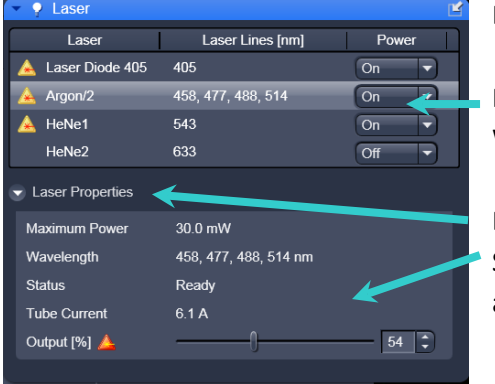

Drop down the lasers menu and check lasers are on.

For the Argon laser set into Standby mode and allow to warm up. When the argon is warmed up turn on.

Drop down the laser properties menu Set the Tube Current in the argon laser to 6.1A. This is done by adjusting the % output slider.

#### **3. Start confocal scanning**

i) Get rough parameters for your imaging conditions press **Auto Exposure.** 

(This may not work but can save time)

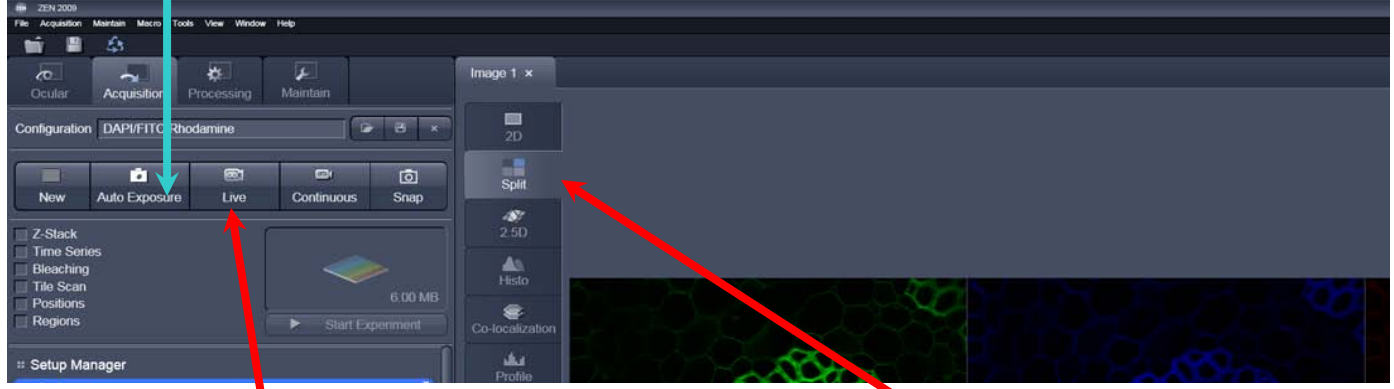

ii) **To see your image live press the Live Icon**. **If the set in the split icon to show** liv) Press the split icon to show This turns into a Stop button when activated. Each channel separately.

iii) **Focus your image so its as sharp as possible**. NB Make sure the channel you are interested in is most in focus (this may not be DAPI)

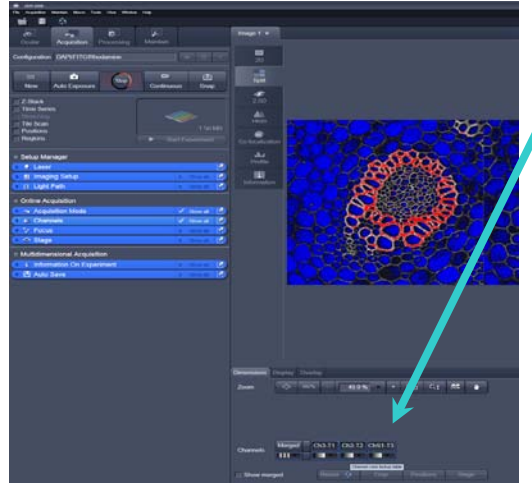

**v) Align the detectors** to optimise collection of signal. This is done by pressing the coloured square under the image area.

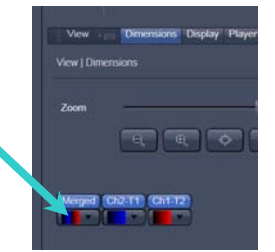

The image may go either grey (good, the image is fully in the dynamic range of the detectors) or Blue

and Red (bad the image is not in the dynamic range of detectors)

**AL Channal** 

Blue = Underexposed pixels Red = Overexposed pixels

vi**) Use the Channels menu to align the detectors so the image goes grey**. Align each channel one at a time. Follow these steps and repeat for each channel

> In the channels menu ensure Show all and select Select All are selected so the whole menu is visible

Set the pinhole to 1 AU (airy unit)

Alter the Digital offset so the background is no longer blue Alter the Gain (Master) so there are no Red pixels visible in the structure you want to image.

If the sample is still underexposed/overexposed alter the laser power

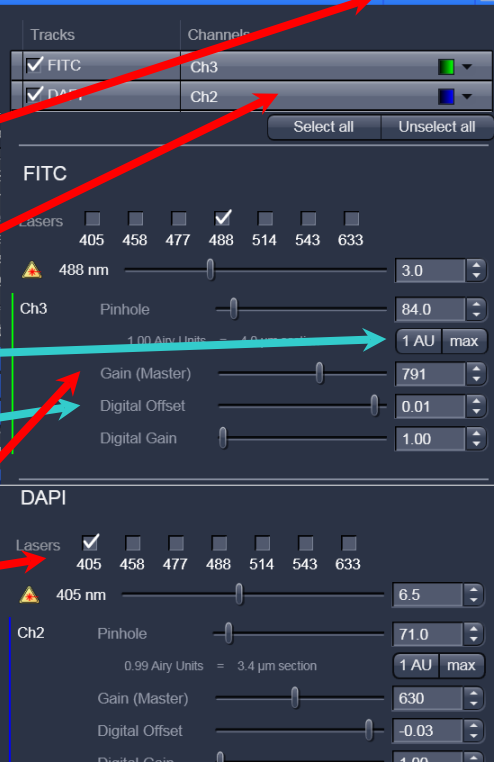

# **4 .Resize your images using the crop tool.**

Stop scanning and press Crop (bottom of screen)

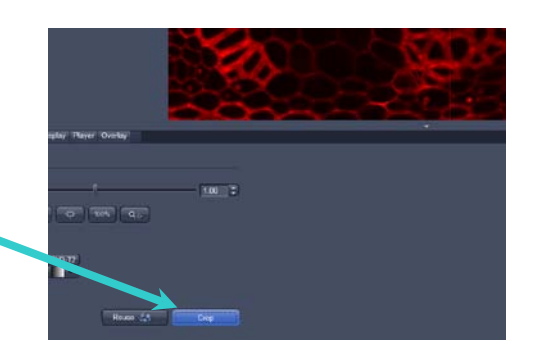

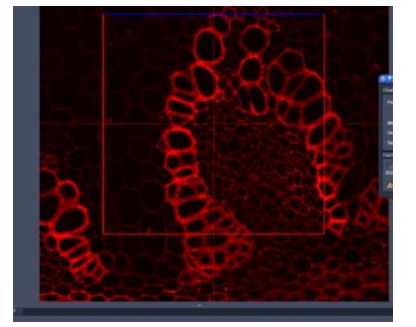

Simply put the cropping window (Red box with cross hair) over the region you want to crop

Change the position, size or rotation of the cropped area by dragging the edges of the crop box with the cursor

Start scanning again and your cropped image will appear

#### **5. Set up the scanning parameters and selecting the area you want to image**

Once you are happy with your image stop scanning

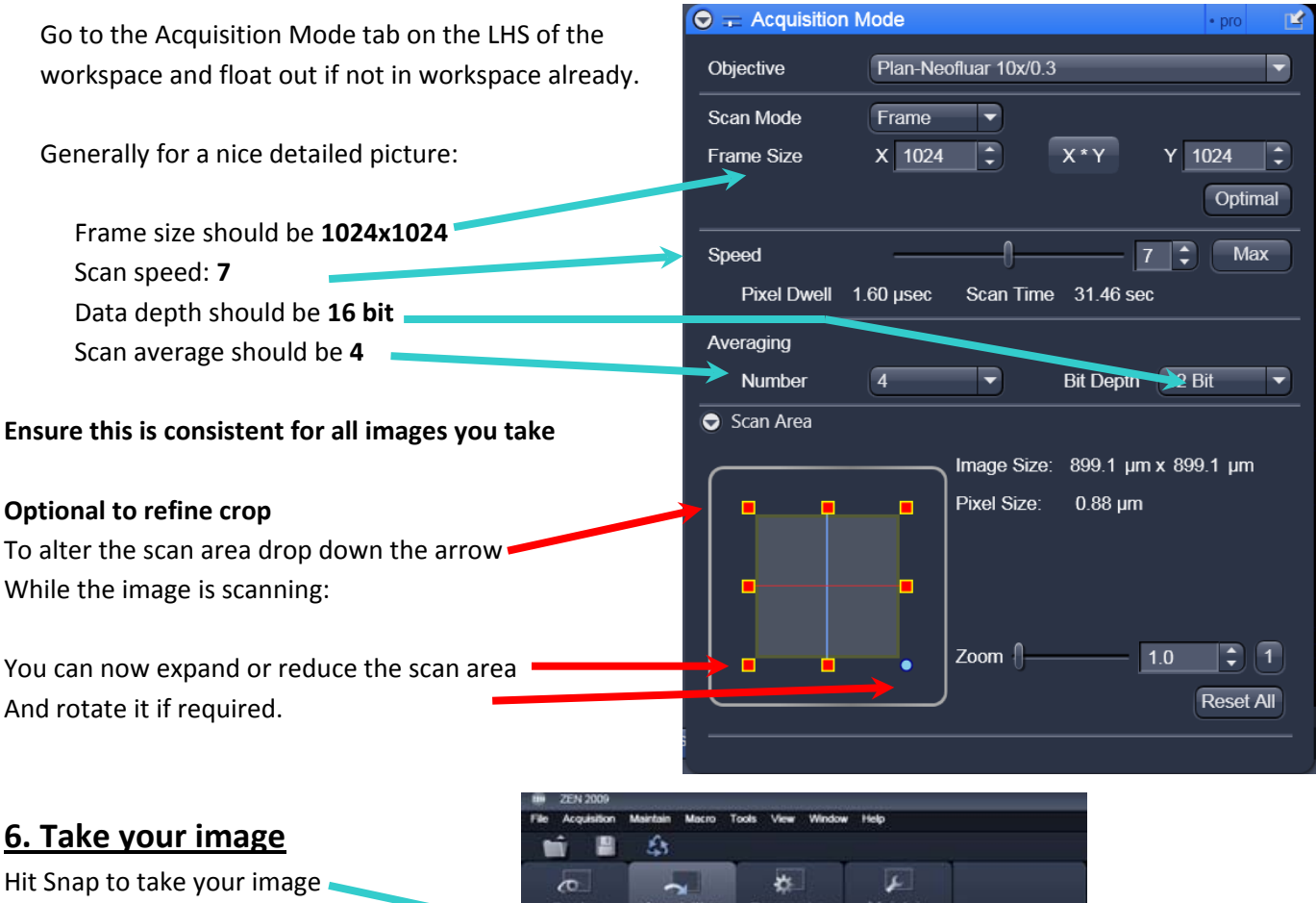

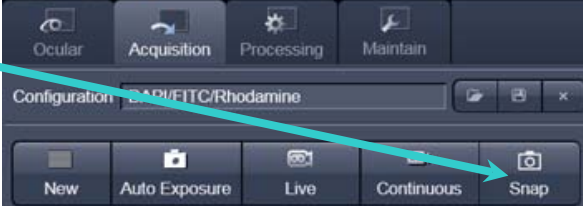

Concell

Select file name and save ...

# **7. Saving your Image(s)**

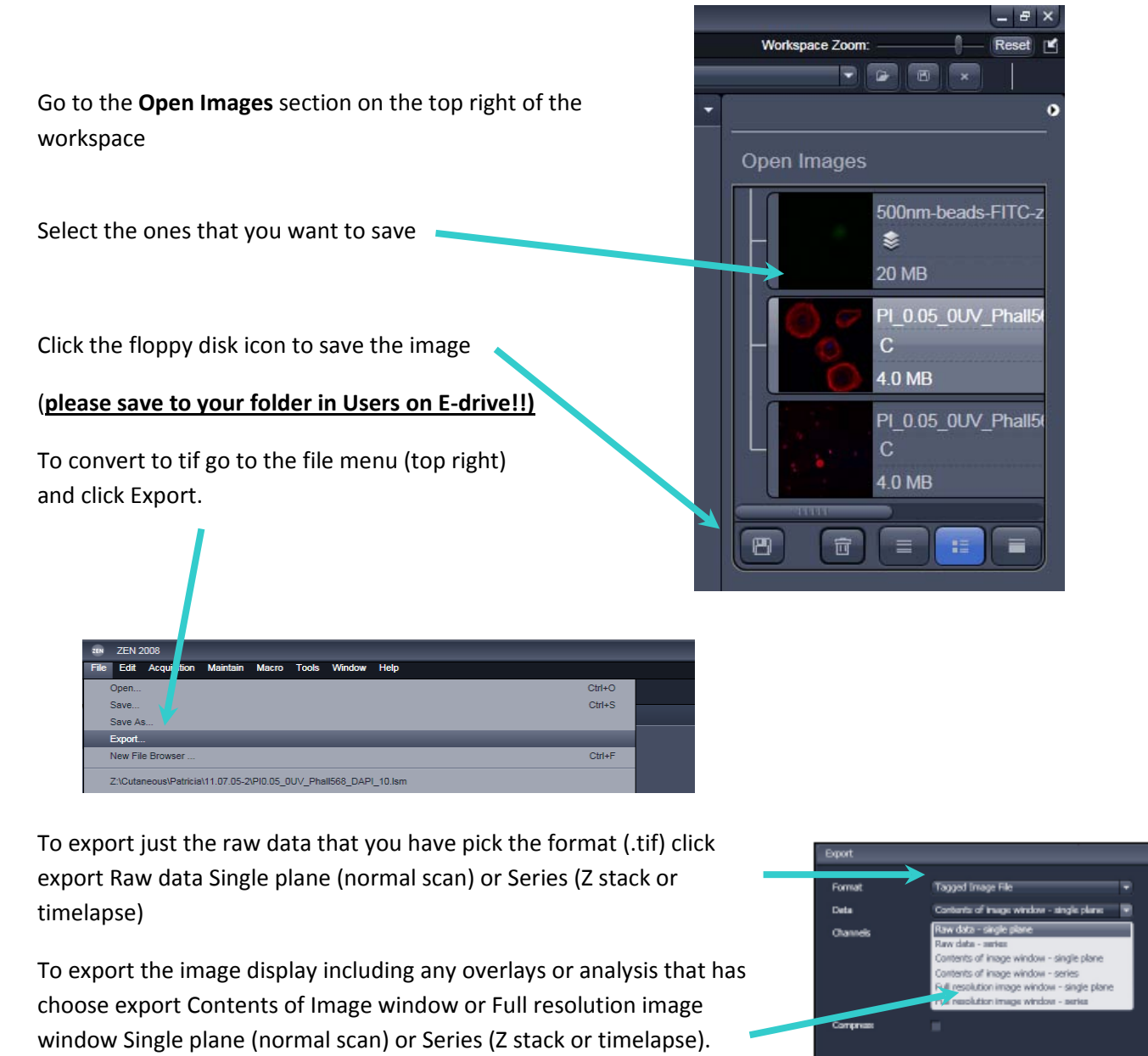

Choose 'select file name and save' to save

**If you have many images the Batch export macro may be useful please see BALM Staff to use. This can be found in the macros menu**

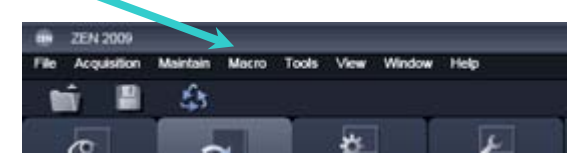

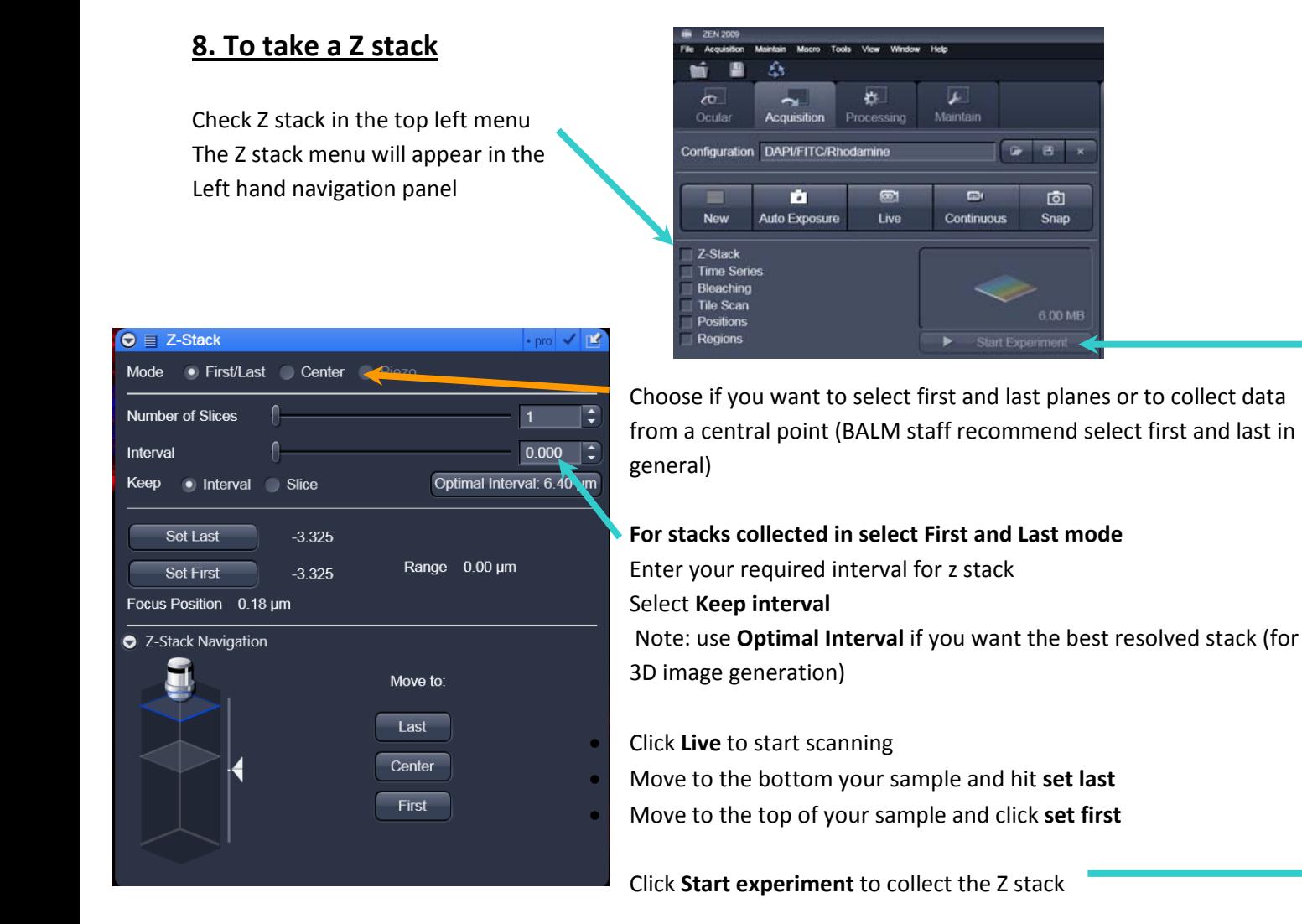

You can view the z series (and time series) as it is being collected using the Gallery option

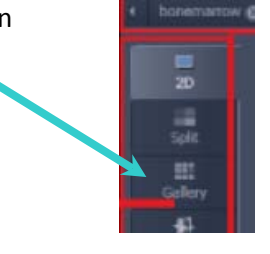

# **9. Collecting a time series / timelapse**

Check Time Series in the top left menu Drop down the time series menu Select the time interval and how many image you can to collect. Click **START** to start the timelapse

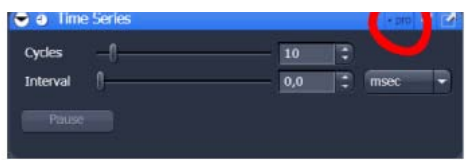